## **How to Reset a User's Password as Admin**

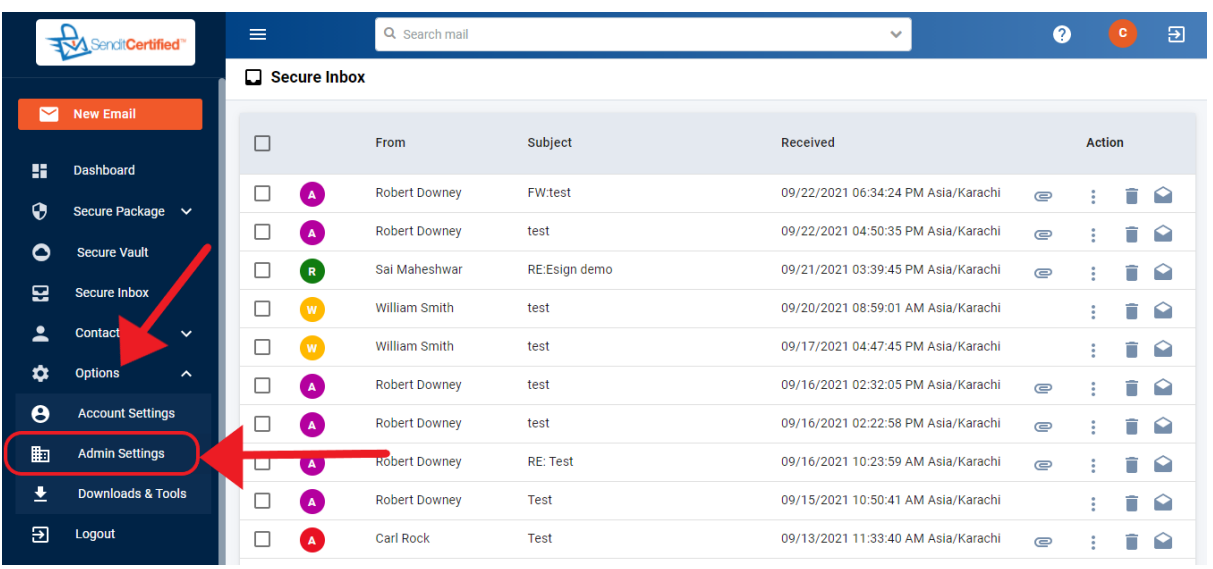

 $\rightarrow$  Log into your SenditCertified account and on the side menu click on the "**Options**" and select "**Admin Settings**".

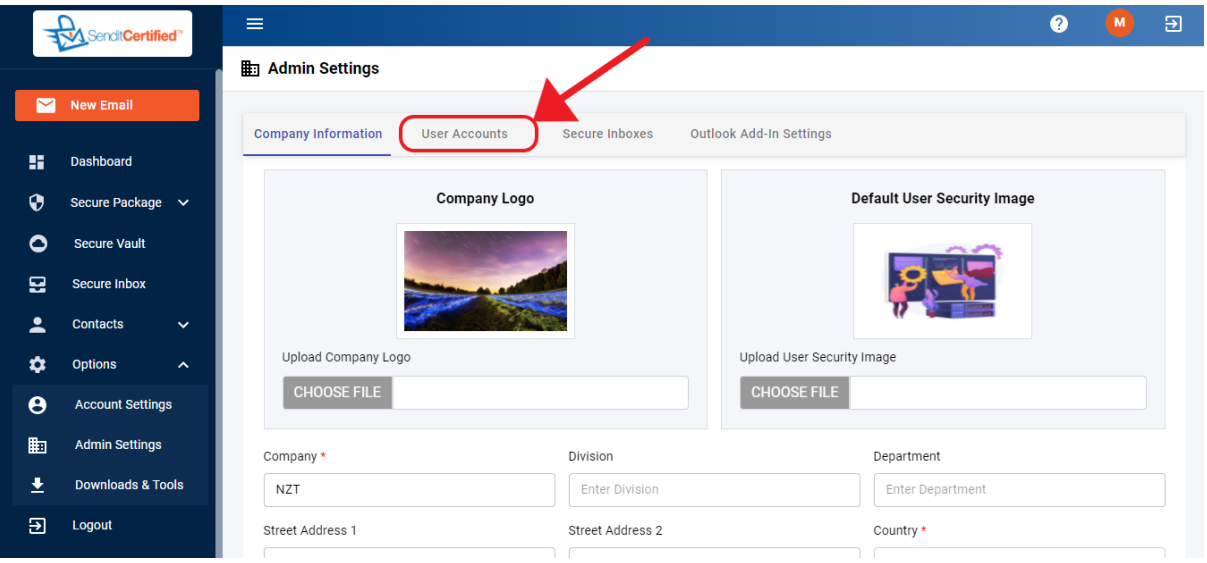

→Once you are in "**Admin Settings**" page select **"User Accounts**" tab.

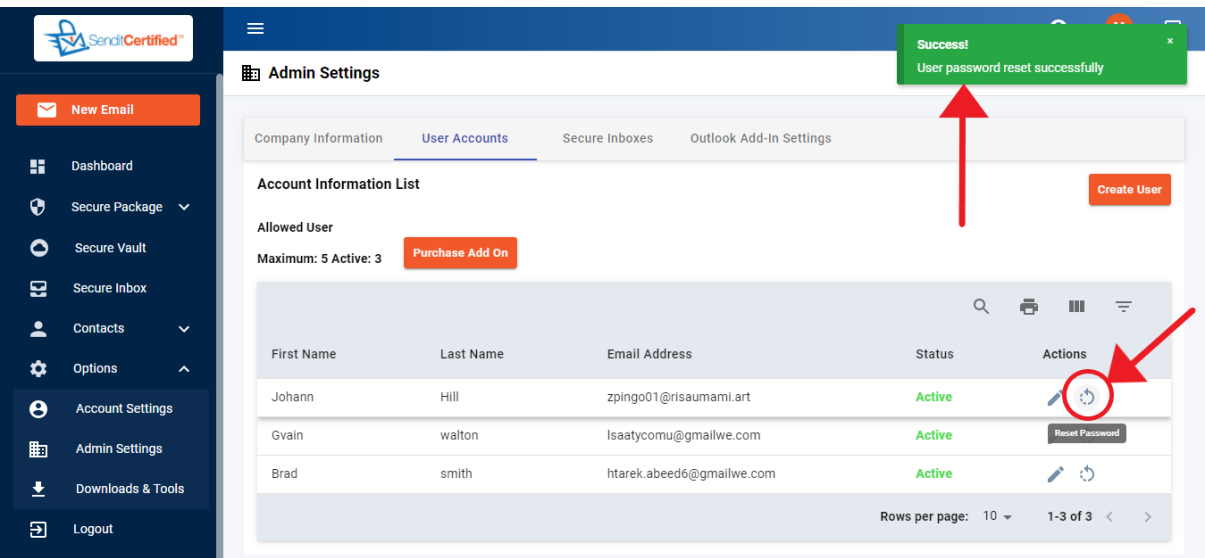

- → Once you in "User Contacts" tab you will find a listing of the user accounts for the company along with the "**Reset Password**" option in the actions column for each user.
- → To reset a password of a user click on the "Reset Password" icon and an email will be sent to the user to reset the password.